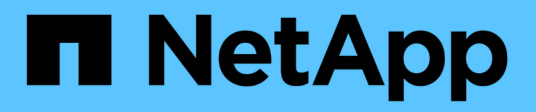

# **Maintenance du matériel SG100 et SG1000**

StorageGRID 11.7

NetApp April 12, 2024

This PDF was generated from https://docs.netapp.com/fr-fr/storagegrid-117/sg100-1000/index.html on April 12, 2024. Always check docs.netapp.com for the latest.

# **Sommaire**

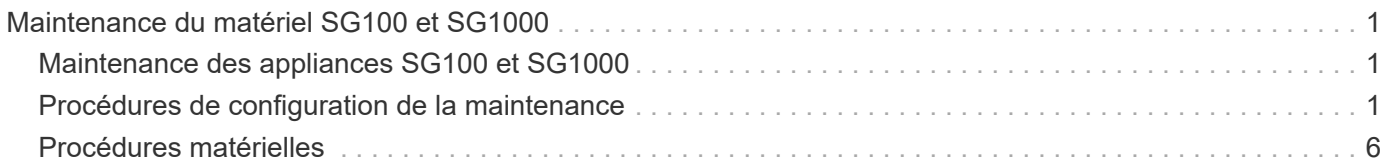

# <span id="page-2-0"></span>**Maintenance du matériel SG100 et SG1000**

# <span id="page-2-1"></span>**Maintenance des appliances SG100 et SG1000**

Vous devrez peut-être effectuer des procédures de maintenance sur l'appareil. Les procédures de cette section supposent que l'appliance a déjà été déployée en tant que nœud de passerelle ou nœud d'administration dans un système StorageGRID.

Cette section présente les procédures spécifiques à la maintenance de votre système SG100 ou SG1000.

Voir ["Procédures courantes"](https://docs.netapp.com/fr-fr/storagegrid-117/commonhardware/index.html) pour les procédures de maintenance utilisées par tous les appareils.

Voir ["Configurer le matériel"](https://docs.netapp.com/fr-fr/storagegrid-117/installconfig/configuring-hardware.html) pour les procédures de maintenance qui sont également effectuées lors de l'installation et de la configuration initiales de l'appliance.

# <span id="page-2-2"></span>**Procédures de configuration de la maintenance**

## <span id="page-2-3"></span>**Allumer et éteindre la LED d'identification du contrôleur**

Il est possible d'allumer la LED d'identification bleue à l'avant et à l'arrière du contrôleur pour localiser l'appliance dans un data Center.

#### **Avant de commencer**

Vous disposez de l'adresse IP du contrôleur BMC que vous souhaitez identifier.

#### **Étapes**

- 1. Accédez à l'interface BMC de l'appliance.
- 2. Sélectionnez **identification du serveur**.

L'état actuel de la LED Identify est sélectionné.

3. Sélectionnez **ON** ou **OFF**, puis sélectionnez **Exécuter l'action**.

Lorsque vous sélectionnez **ACTIVÉ**, les voyants d'identification bleus s'allument à l'avant (illustré) et à l'arrière de l'appareil.

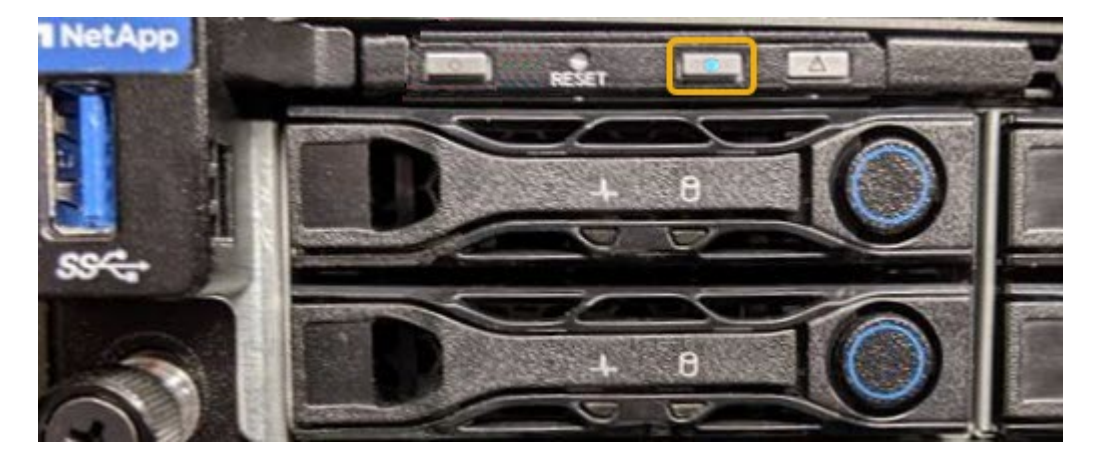

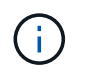

Si un panneau est installé sur le contrôleur, il peut être difficile de voir le voyant d'identification avant.

4. Allumer et éteindre le voyant selon les besoins.

#### **Informations associées**

["Localiser le contrôleur dans le data Center"](#page-3-0)

["Accéder à l'interface BMC"](https://docs.netapp.com/fr-fr/storagegrid-117/installconfig/accessing-bmc-interface.html)

### <span id="page-3-0"></span>**Localiser le contrôleur dans le data Center**

Identifiez le contrôleur pour effectuer des opérations de maintenance ou de mise à niveau du matériel.

#### **Avant de commencer**

- Vous avez déterminé quel contrôleur doit être entretenu.
- (Facultatif) pour localiser le contrôleur dans votre data Center, ["Activez le voyant d'identification bleu".](#page-2-3)

#### **Étapes**

- 1. Trouver le contrôleur qui nécessite une maintenance dans le data Center.
	- Recherchez une LED d'identification bleue allumée à l'avant ou à l'arrière du contrôleur.

Le voyant d'identification avant se trouve derrière le panneau avant du contrôleur et il peut être difficile de voir si le panneau est installé.

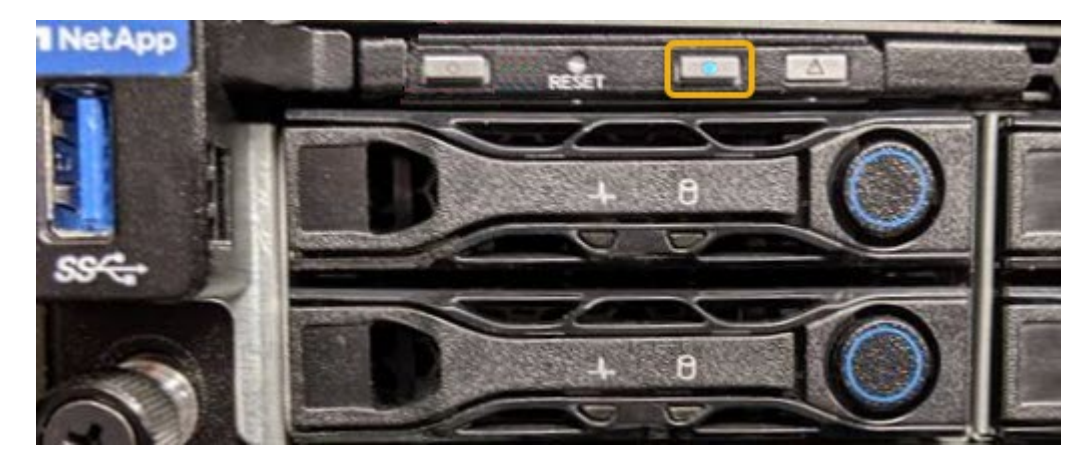

- Vérifiez que les étiquettes fixées à l'avant de chaque contrôleur correspondent à un numéro de pièce.
- 2. Retirez le cadre avant du contrôleur, le cas échéant, pour accéder aux commandes et aux indicateurs du panneau avant.
- 3. Facultatif : si vous l'utilisez pour localiser le contrôleur, désactivez le voyant d'identification bleu.
	- Appuyez sur le commutateur LED identifier sur le panneau avant du contrôleur.
	- Utilisez l'interface du contrôleur BMC.

### <span id="page-3-1"></span>**Arrêtez l'appliance de services**

Arrêtez l'appareil de services pour effectuer la maintenance du matériel.

#### **Avant de commencer**

• Vous avez situé physiquement l'appliance de services qui nécessite une maintenance dans le data Center.

["Localisation du contrôleur dans un data Center"](#page-3-0).

#### **Description de la tâche**

Pour éviter toute interruption de service, arrêtez l'appliance de services pendant une fenêtre de maintenance planifiée en cas d'interruption de service.

#### **Étapes**

1. Éteignez l'appareil :

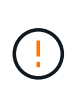

Vous devez effectuer un arrêt contrôlé de l'appliance en entrant les commandes indiquées ci-dessous. Il est recommandé d'effectuer un arrêt contrôlé lorsque cela est possible pour éviter les alertes inutiles, vérifier que les journaux complets sont disponibles et éviter toute interruption de service.

- a. Si vous n'avez pas encore ouvert de session sur le nœud grid, connectez-vous à l'aide de PuTTY ou d'un autre client ssh :
	- i. Saisissez la commande suivante : ssh admin@*grid\_node\_IP*
	- ii. Entrez le mot de passe indiqué dans le Passwords.txt fichier.
	- iii. Entrez la commande suivante pour passer à la racine : su -
	- iv. Entrez le mot de passe indiqué dans le Passwords.txt fichier.

Lorsque vous êtes connecté en tant que root, l'invite passe de  $\frac{1}{2}$  à #.

b. Arrêtez l'appareil de services : **shutdown -h now**

Cette commande peut prendre jusqu'à 10 minutes.

- 2. Utilisez l'une des méthodes suivantes pour vérifier que l'appareil est hors tension :
	- Vérifiez que le voyant d'alimentation situé à l'avant de l'appareil est éteint.
	- Consultez la page Power Control de l'interface BMC pour vérifier que l'appliance est éteinte.

#### **Modifier la configuration de liaison de l'appliance de services**

Vous pouvez modifier la configuration de la liaison Ethernet de l'appliance de services. Vous pouvez modifier le mode de liaison du port, le mode de liaison réseau et la vitesse de liaison.

#### **Avant de commencer**

• Vous avez ["placez l'appareil en mode maintenance"](https://docs.netapp.com/fr-fr/storagegrid-117/commonhardware/placing-appliance-into-maintenance-mode.html).

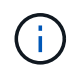

Dans de rares cas, le fait de placer une appliance StorageGRID en mode de maintenance peut rendre l'appliance indisponible pour l'accès à distance.

#### **Description de la tâche**

Les options permettant de modifier la configuration de la liaison Ethernet de l'appliance de services sont les suivantes :

- Changement du mode **Port bond** de fixe à agrégé, ou d'agrégat à fixe
- Passage du mode de liaison réseau \* d'Active-Backup à LACP, ou de LACP à Active-Backup
- Activation ou désactivation du balisage VLAN ou modification de la valeur d'une balise VLAN
- Modification de la vitesse de liaison

#### **Étapes**

1. Dans le programme d'installation de l'appliance StorageGRID, sélectionnez **configurer réseau** > **Configuration lien**.

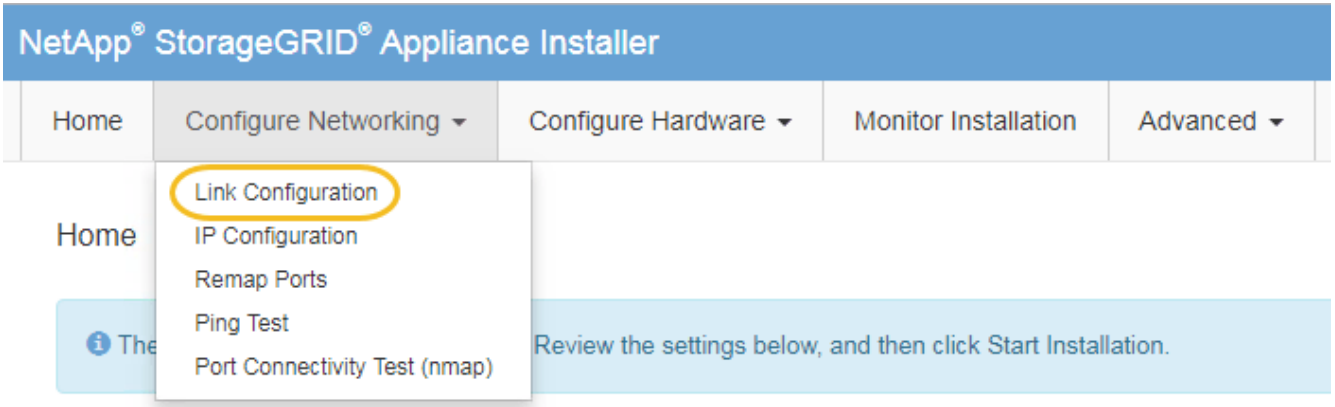

2. Apportez les modifications souhaitées à la configuration de liaison.

Pour plus d'informations sur les options, reportez-vous à la section ["Configurer les liaisons réseau".](https://docs.netapp.com/fr-fr/storagegrid-117/installconfig/configuring-network-links.html)

3. Lorsque vous êtes satisfait de vos sélections, cliquez sur **Enregistrer**.

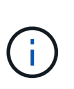

Vous risquez de perdre votre connexion si vous avez apporté des modifications au réseau ou au lien auquel vous êtes connecté. Si vous n'êtes pas reconnecté dans un délai d'une minute, saisissez à nouveau l'URL du programme d'installation de l'appliance StorageGRID à l'aide de l'une des autres adresses IP attribuées à l'appliance : **https://***services\_appliance\_IP***:8443**

4. Apportez les modifications nécessaires aux adresses IP de l'appliance.

Si vous avez modifié les paramètres VLAN, le sous-réseau de l'appliance a peut-être changé. Si vous devez modifier les adresses IP de l'appliance, reportez-vous à la section ["Configurez les adresses IP](https://docs.netapp.com/fr-fr/storagegrid-117/installconfig/setting-ip-configuration.html) [StorageGRID".](https://docs.netapp.com/fr-fr/storagegrid-117/installconfig/setting-ip-configuration.html)

- 5. Sélectionnez **configurer réseau** > **Test Ping** dans le menu.
- 6. Utilisez l'outil de test Ping pour vérifier la connectivité aux adresses IP sur tous les réseaux susceptibles d'avoir été affectés par les modifications de configuration de liaison effectuées lors de la configuration de l'appliance.

En plus des autres tests que vous choisissez d'effectuer, confirmez que vous pouvez envoyer une commande ping à l'adresse IP du réseau de la grille du nœud d'administration principal et à l'adresse IP du réseau de la grille d'au moins un autre nœud. Si nécessaire, revenez aux instructions de configuration des liaisons réseau et corrigez tout problème.

- 7. Une fois que vous êtes satisfait du fait que les modifications de configuration du lien fonctionnent, redémarrez le nœud. Dans le programme d'installation de l'appliance StorageGRID, sélectionnez **Avancé** > **redémarrer le contrôleur**, puis sélectionnez l'une des options suivantes :
	- Sélectionnez **Reboot dans StorageGRID** pour redémarrer le contrôleur avec le noeud qui rejoint la grille. Sélectionnez cette option si vous avez terminé de travailler en mode maintenance et que vous êtes prêt à rétablir le fonctionnement normal du nœud.
	- Sélectionnez **redémarrer en mode maintenance** pour redémarrer le contrôleur avec le nœud restant en mode de maintenance. (Cette option n'est disponible que lorsque le contrôleur est en mode de maintenance.) Sélectionnez cette option si des opérations de maintenance supplémentaires doivent être effectuées sur le nœud avant de rejoindre la grille.

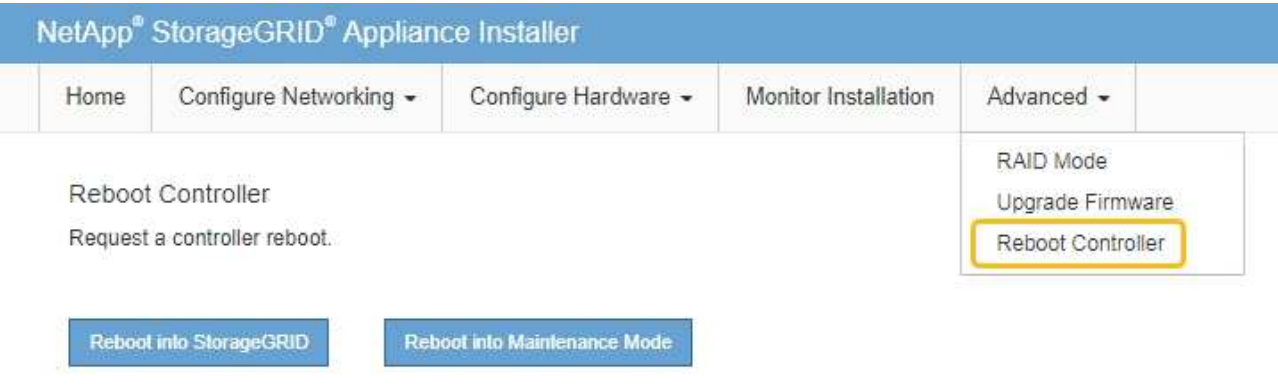

L'appliance peut redémarrer et rejoindre la grille en 20 minutes. Pour confirmer que le redémarrage est terminé et que le nœud a rejoint la grille, retournez à la grille Manager. La page **NODES** doit afficher un

 $\epsilon$  état normal (icône de coche verte  $\epsilon$  à gauche du nom du nœud) pour le nœud de l'appliance, indiquant qu'aucune alerte n'est active et que le nœud est connecté à la grille.

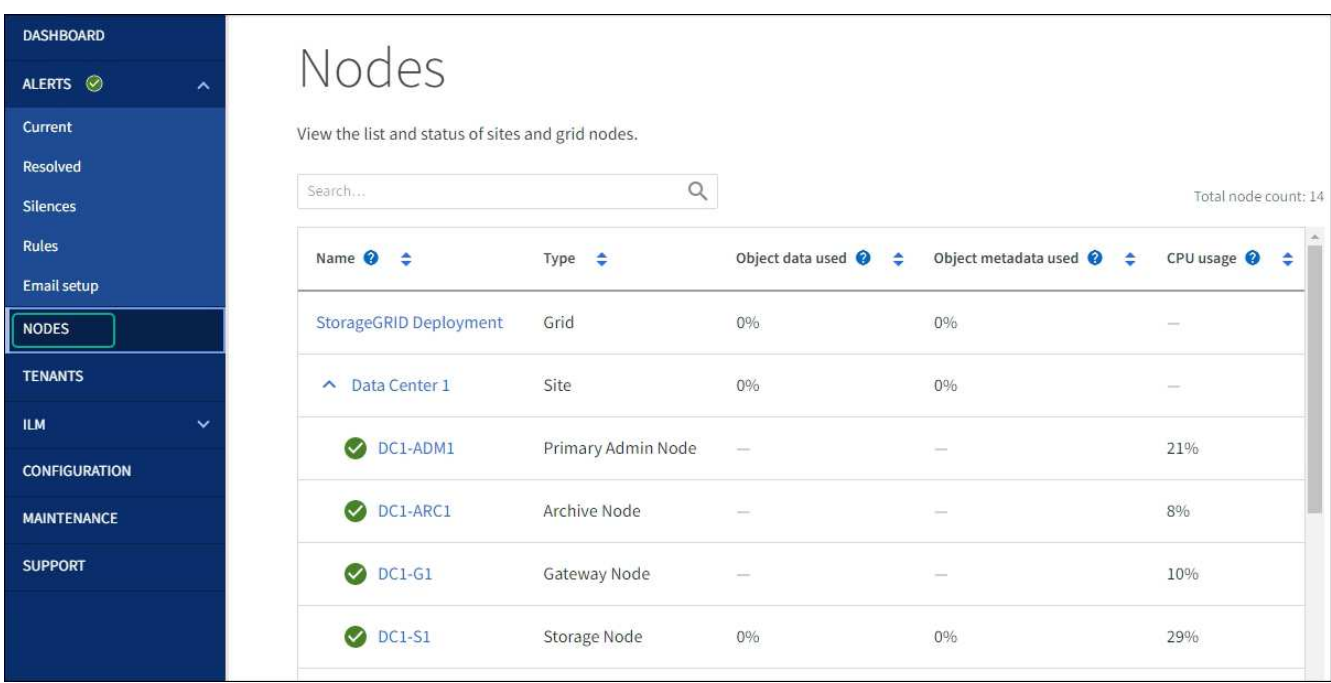

# <span id="page-7-0"></span>**Procédures matérielles**

### **Remplacez l'un des blocs d'alimentation de l'appliance de services, ou les deux**

L'appareil de services dispose de deux blocs d'alimentation pour assurer la redondance. En cas de panne de l'un des blocs d'alimentation, vous devez le remplacer dès que possible afin de s'assurer que le contrôleur de calcul est alimenté en redondance. Les deux blocs d'alimentation qui fonctionnent au niveau du contrôleur doivent être du même modèle et de la même puissance.

#### **Avant de commencer**

- Vous avez ["situé physiquement le contrôleur"](#page-3-0) avec l'alimentation à remplacer.
- Si vous remplacez une seule alimentation :
	- Vous avez déballé le bloc d'alimentation de remplacement et vous êtes assuré qu'il est le même modèle et la même puissance que l'unité d'alimentation que vous remplacez.
	- Vous avez confirmé que l'autre bloc d'alimentation est installé et en cours d'exécution.
- Si vous remplacez les deux alimentations en même temps :
	- Vous avez déballé les blocs d'alimentation de remplacement et vous êtes assuré qu'ils sont du même modèle et de la même puissance.

#### **Description de la tâche**

La figure montre les deux blocs d'alimentation du SG100, accessibles à l'arrière de l'appareil.

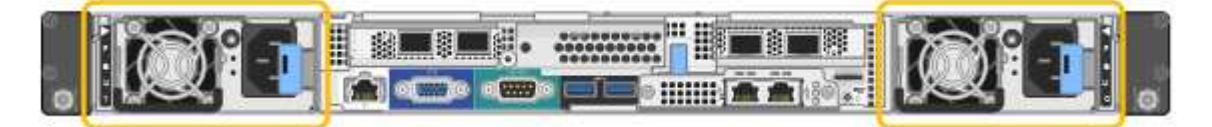

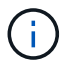

Les alimentations du SG1000 sont identiques.

#### **Étapes**

- 1. Si vous ne remplacez qu'une seule alimentation, vous n'avez pas besoin d'éteindre l'appareil. Accédez au Débranchez le cordon d'alimentation étape. Si vous remplacez les deux blocs d'alimentation en même temps, procédez comme suit avant de débrancher les cordons d'alimentation :
	- a. ["Arrêtez l'appareil"](#page-3-1).
- 2. débranchez le cordon d'alimentation de chaque alimentation à remplacer.
- 3. Soulevez la poignée de came sur la première alimentation à remplacer.

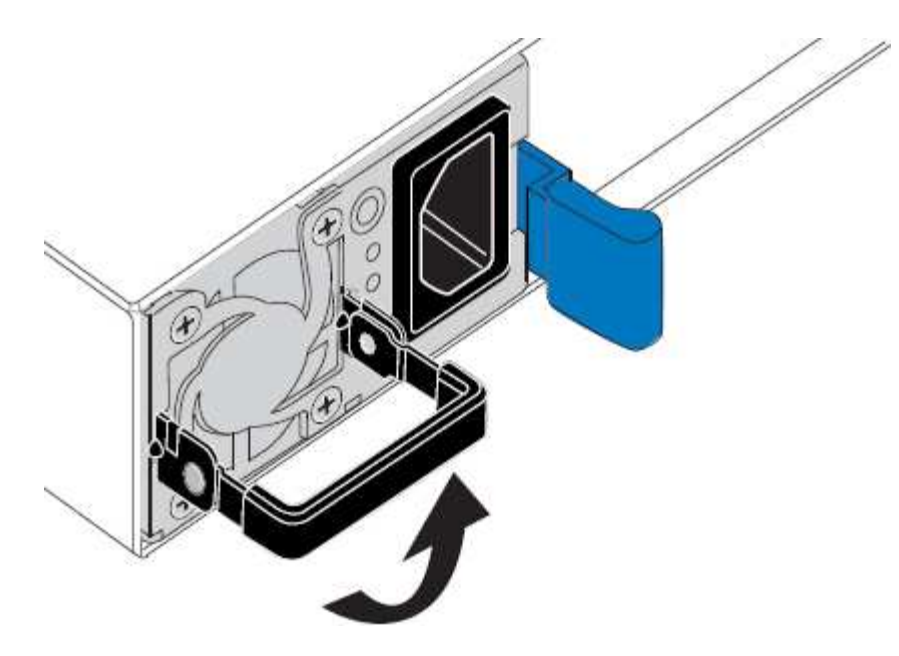

4. Appuyez sur le loquet bleu et retirez le bloc d'alimentation.

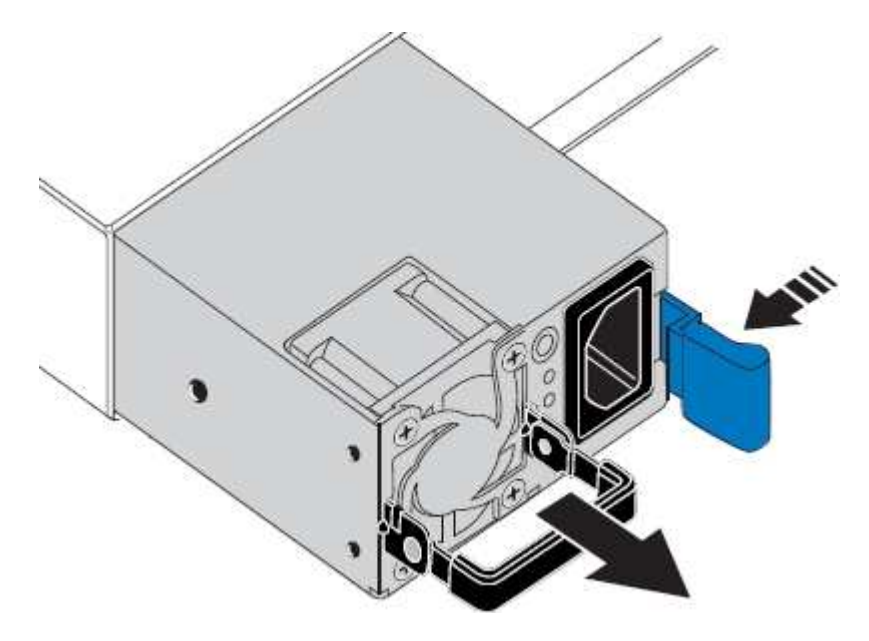

 $\left(\begin{smallmatrix}1\ 1\end{smallmatrix}\right)$ 

5. Avec le loquet bleu sur la droite, faites glisser le bloc d'alimentation de remplacement dans le châssis.

Les deux blocs d'alimentation doivent avoir le même modèle et la même puissance.

Assurez-vous que le loquet bleu se trouve sur le côté droit lorsque vous faites glisser l'unité de rechange.

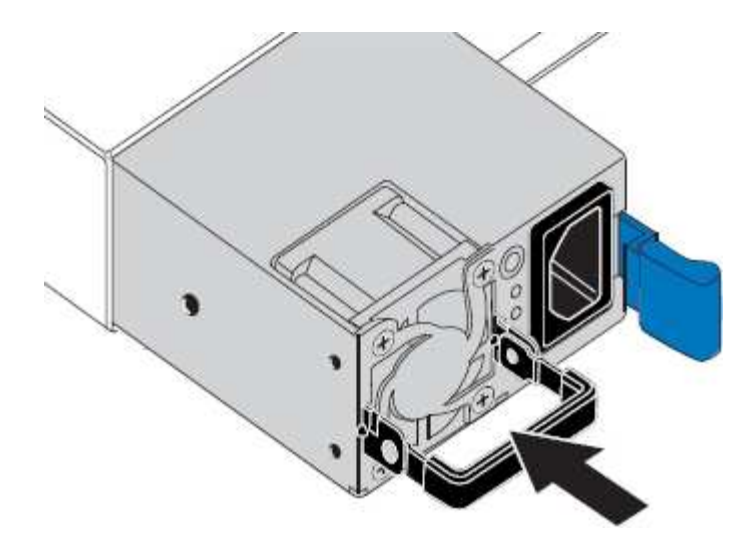

- 6. Poussez la poignée de came vers le bas pour fixer le bloc d'alimentation de remplacement.
- 7. Si vous remplacez les deux blocs d'alimentation, répétez les étapes 2 à 6 pour remplacer la seconde.
- 8. ["Branchez les câbles d'alimentation aux unités remplacées et mettez-les sous tension".](https://docs.netapp.com/fr-fr/storagegrid-117/installconfig/connecting-power-cords-and-applying-power-sg100-and-sg1000.html)

Après le remplacement de la pièce, renvoyez la pièce défectueuse à NetApp, en suivant les instructions RMA (retour de matériel) livrées avec le kit. Voir la ["Retour de pièce et amp ; remplacements"](https://mysupport.netapp.com/site/info/rma) pour plus d'informations.

### **Remplacez le ventilateur de l'appliance de services**

L'appareil de service dispose de huit ventilateurs. Si l'un des ventilateurs tombe en panne, vous devez le remplacer dès que possible pour vous assurer que l'appareil est bien refroidi.

#### **Avant de commencer**

- Vous avez déballé le ventilateur de remplacement.
- Vous avez ["l'appareil se trouve physiquement"](#page-3-0).
- Vous avez confirmé que les autres ventilateurs sont installés et en cours d'exécution.

#### **Description de la tâche**

Le nœud d'appliance ne sera pas accessible pendant le remplacement du ventilateur.

La photo montre un ventilateur pour l'appareil de services. Les ventilateurs de refroidissement sont accessibles lorsque vous retirez le couvercle supérieur de l'appareil.

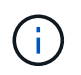

Chacun des deux blocs d'alimentation contient également un ventilateur. Ces ventilateurs ne sont pas inclus dans cette procédure.

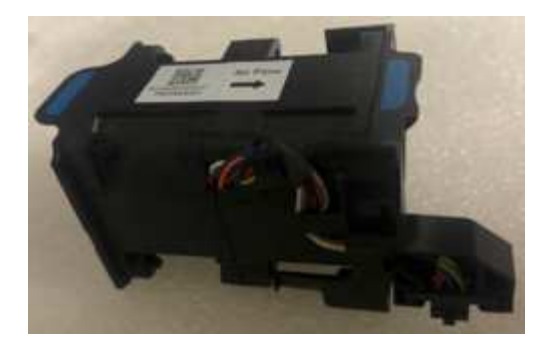

#### **Étapes**

- 1. Éteignez l'appareil.
	- a. Connectez-vous au nœud grid :
		- i. Saisissez la commande suivante : ssh admin@*grid\_node\_IP*
		- ii. Entrez le mot de passe indiqué dans le Passwords.txt fichier.
		- iii. Entrez la commande suivante pour passer à la racine : su -
		- iv. Entrez le mot de passe indiqué dans le Passwords.txt fichier.

Lorsque vous êtes connecté en tant que root, l'invite passe de  $\frac{1}{2}$  à #.

- b. Arrêtez l'appareil de services : **shutdown -h now**
- 2. Utilisez l'une des deux méthodes pour vérifier que l'appareil de services est hors tension :
	- Le voyant d'alimentation situé à l'avant de l'appareil est éteint.
	- La page Power Control de l'interface BMC indique que l'appliance est éteinte.
- 3. Retirez l'appliance du rack.
- 4. Soulevez le loquet du capot supérieur et retirez le capot de l'appareil.
- 5. Localisez le ventilateur défectueux.

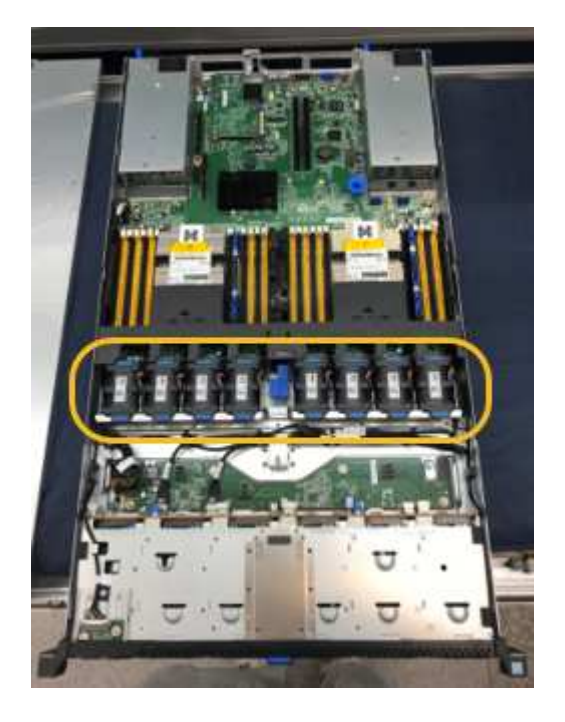

6. Soulevez le ventilateur défectueux pour le sortir du châssis.

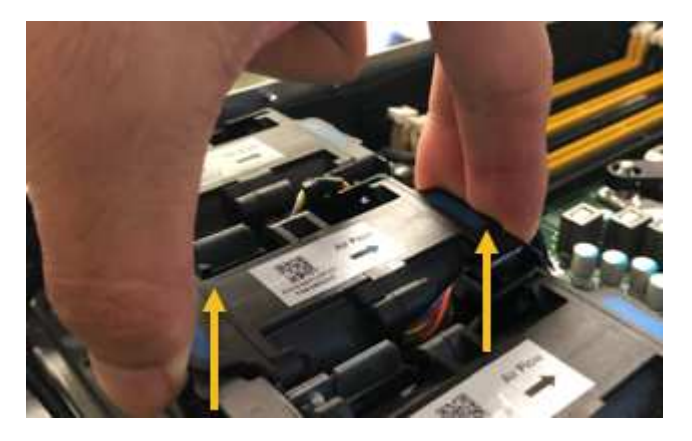

7. Faites glisser le ventilateur de remplacement dans le logement ouvert du châssis.

Alignez le bord du ventilateur avec la goupille de guidage. La goupille est entourée dans la photo.

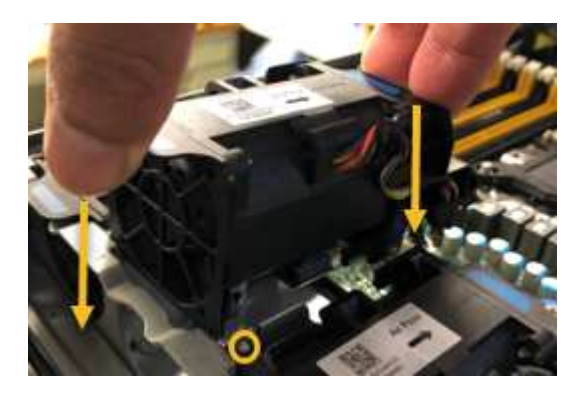

8. Enfoncer fermement le connecteur du ventilateur dans la carte de circuit imprimé.

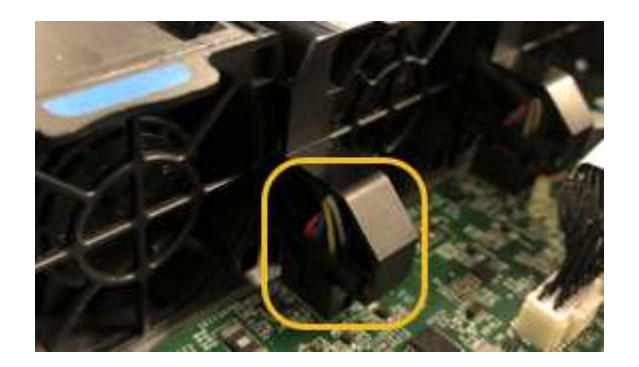

- 9. Replacez le capot supérieur sur l'appareil et appuyez sur le loquet pour fixer le capot en place.
- 10. Mettez l'appareil sous tension et surveillez les voyants du contrôleur et les codes de démarrage.

Utilisez l'interface BMC pour surveiller l'état de démarrage.

11. Vérifiez que le nœud de l'appliance s'affiche dans Grid Manager et qu'aucune alerte n'apparaît.

Après le remplacement de la pièce, renvoyez la pièce défectueuse à NetApp, en suivant les instructions RMA (retour de matériel) livrées avec le kit. Voir la ["Retour de pièce et amp ; remplacements"](https://mysupport.netapp.com/site/info/rma) pour plus d'informations.

## **Remplacez le disque de l'appliance de services**

Les disques SSD de l'appliance de services contiennent le système d'exploitation StorageGRID. En outre, lorsque l'appliance est configurée en tant que nœud d'administration, les disques SSD contiennent également des journaux d'audit, des mesures et des tables de base de données. Les disques sont mis en miroir à l'aide de RAID1 pour la redondance. Si l'un des lecteurs tombe en panne, vous devez le remplacer dès que possible pour assurer la redondance.

#### **Avant de commencer**

- Vous avez ["l'appareil se trouve physiquement"](#page-3-0).
- Vous avez vérifié quel lecteur est défectueux en notant que le voyant de gauche est orange clignotant.

Les deux disques SSD sont placés dans les emplacements comme illustré dans le schéma ci-dessous :

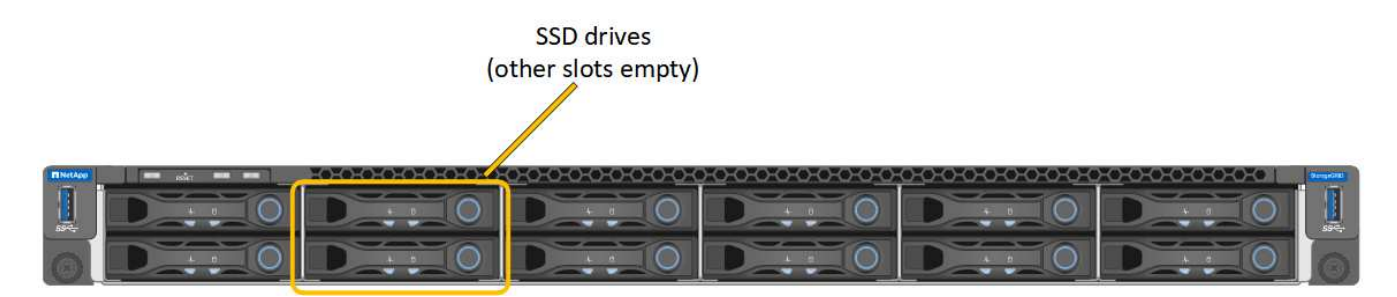

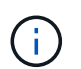

Si vous retirez le disque en fonctionnement, le nœud de l'appliance est arrêté. Reportezvous aux informations sur l'affichage des indicateurs d'état pour vérifier l'échec.

- Vous avez obtenu le disque de remplacement.
- Vous avez obtenu une protection ESD appropriée.

#### **Étapes**

1. Vérifiez que le voyant de gauche du lecteur à remplacer clignote en orange. Si un problème de lecteur a été signalé dans les interfaces utilisateur Grid Manager ou BMC, HDD02 ou HDD2, reportez-vous au lecteur dans le logement supérieur et HDD03 ou HDD3, reportez-vous au lecteur dans le logement inférieur.

Vous pouvez également utiliser Grid Manager pour contrôler l'état des disques SSD. Sélectionnez **NOEUDS**. Puis faire **Appliance Node** > **matériel**. Si un lecteur est défectueux, le champ Storage RAID mode contient un message indiquant quel lecteur est défectueux.

- 2. Enroulez l'extrémité du bracelet antistatique autour de votre poignet et fixez l'extrémité du clip à une masse métallique afin d'éviter toute décharge statique.
- 3. Déballez le lecteur de remplacement et placez-le sur une surface plane et sans électricité statique près de l'appareil.

Conservez tous les matériaux d'emballage.

4. Appuyez sur le bouton de déverrouillage du disque défectueux.

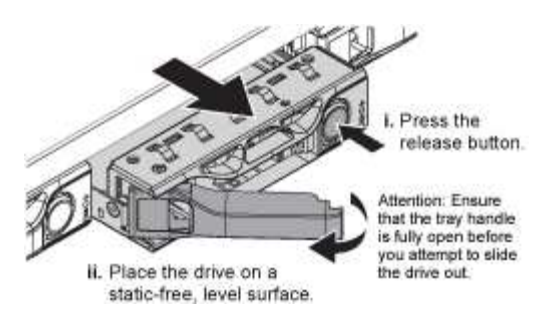

La poignée des ressorts d'entraînement s'ouvre partiellement et l'entraînement se relâche de la fente.

- 5. Ouvrez la poignée, faites glisser l'entraînement vers l'extérieur et placez-le sur une surface plane et non statique.
- 6. Appuyez sur le bouton de dégagement du disque de remplacement avant de l'insérer dans le slot.

Les ressorts de verrouillage s'ouvrent.

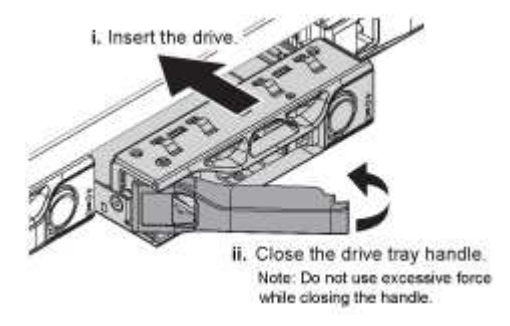

7. Insérez le lecteur de remplacement dans son logement, puis fermez la poignée du lecteur.

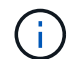

Ne forcez pas trop lorsque vous fermez la poignée.

Lorsque le lecteur est complètement inséré, vous entendez un clic.

Le lecteur est automatiquement reconstruit à l'aide de données en miroir provenant du disque de travail. Vous pouvez vérifier l'état de la reconstruction à l'aide du Gestionnaire de grille. Sélectionnez **NOEUDS**. Puis faire **Appliance Node** > **matériel**. Le champ Storage RAID mode contient un message de « reconstitution » jusqu'à ce que le disque soit entièrement reconstruit.

Après le remplacement de la pièce, renvoyez la pièce défectueuse à NetApp, en suivant les instructions RMA (retour de matériel) livrées avec le kit. Voir la ["Retour de pièce et amp ; remplacements"](https://mysupport.netapp.com/site/info/rma) pour plus d'informations.

### **Remplacer l'appliance de services**

Vous devrez peut-être remplacer l'appareil s'il ne fonctionne pas de manière optimale ou s'il est défectueux.

#### **Avant de commencer**

- Vous disposez d'un appareil de remplacement avec le même numéro de pièce que l'appareil que vous remplacez.
- Vous disposez d'étiquettes pour identifier chaque câble connecté à l'appareil.

• Vous avez ["l'appareil se trouve physiquement"](#page-3-0).

#### **Description de la tâche**

Le nœud StorageGRID ne sera pas accessible lors du remplacement de l'appliance. Si l'appareil fonctionne correctement, vous pouvez procéder à un arrêt contrôlé au début de cette procédure.

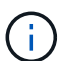

Si vous remplacez l'appliance avant d'installer le logiciel StorageGRID, il se peut que vous ne puissiez pas accéder immédiatement au programme d'installation de l'appliance StorageGRID après avoir terminé cette procédure. Bien que vous puissiez accéder au programme d'installation de l'appliance StorageGRID à partir d'autres hôtes situés sur le même sous-réseau que l'appliance, vous ne pouvez pas y accéder à partir d'hôtes situés sur d'autres sous-réseaux. Cette condition doit se résoudre dans les 15 minutes (lorsque les entrées du cache ARP pour l'appliance d'origine sont écoulées), ou vous pouvez effacer immédiatement la condition en éliminant manuellement les anciennes entrées du cache ARP à partir du routeur ou de la passerelle local.

#### **Étapes**

- 1. Affichez les configurations actuelles de l'appareil et enregistrez-les.
	- a. Connectez-vous à l'appliance à remplacer :
		- i. Saisissez la commande suivante : ssh admin@*grid\_node\_IP*
		- ii. Entrez le mot de passe indiqué dans le Passwords.txt fichier.
		- iii. Entrez la commande suivante pour passer à la racine : su -
		- iv. Entrez le mot de passe indiqué dans le Passwords.txt fichier.

Lorsque vous êtes connecté en tant que root, l'invite passe de  $\frac{1}{2}$  à #.

- b. Entrez : **run-host-command ipmitool lan print** Pour afficher les configurations BMC actuelles de l'appliance.
- 2. Éteignez l'appareil : shutdown -h now
- 3. Si l'une des interfaces réseau de cette appliance StorageGRID est configurée pour DHCP, vous devrez peut-être mettre à jour les attributions de bail DHCP permanentes sur les serveurs DHCP pour référencer les adresses MAC de l'appliance de remplacement. Cette mise à jour garantit que l'appliance se voit attribuer les adresses IP attendues. Voir ["Mettre à jour les références d'adresse MAC".](https://docs.netapp.com/fr-fr/storagegrid-117/commonhardware/locate-mac-address.html)
- 4. Retirez et remplacez l'appareil :
	- a. Etiqueter les câbles, puis débrancher les câbles et les émetteurs-récepteurs réseau.

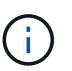

Pour éviter toute dégradation des performances, ne tordez pas, ne pliez pas, ne pincez pas ou ne montez pas sur les câbles.

- b. Retirez l'appliance défectueuse de l'armoire ou du rack.
- c. Transférez les deux blocs d'alimentation, les huit ventilateurs et les deux disques SSD de l'appliance défectueuse vers l'appliance de remplacement.

Les deux disques SSD sont placés dans les emplacements comme illustré dans le schéma ci-dessous :

# **SSD** drives (other slots empty)

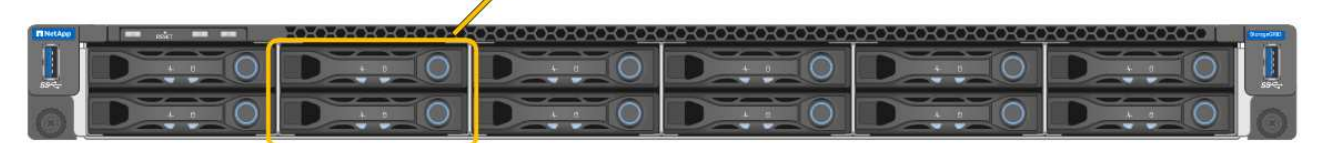

HDD02 ou HDD2 désigne le lecteur dans le logement supérieur et HDD03 ou HDD3 désigne le lecteur dans le logement inférieur.

Suivez les instructions fournies pour le remplacement de ces composants.

- a. Installez l'appliance de remplacement dans l'armoire ou le rack.
- b. Remplacez les câbles et les émetteurs-récepteurs optiques.
- c. Mettez l'appareil sous tension et attendez qu'il rejoigne à nouveau la grille.
- d. Vérifiez que le nœud de l'appliance s'affiche dans Grid Manager et qu'aucune alerte n'apparaît.
- 5. Connectez-vous à l'appliance remplacée :
	- a. Saisissez la commande suivante : ssh admin@*grid\_node\_IP*
	- b. Entrez le mot de passe indiqué dans le Passwords, txt fichier.
	- c. Entrez la commande suivante pour passer à la racine : su -
	- d. Entrez le mot de passe indiqué dans le Passwords.txt fichier.
- 6. Restaurez la connectivité réseau du contrôleur BMC pour l'appliance remplacée. Deux options sont disponibles :
	- Utilisez une adresse IP statique, un masque de réseau et une passerelle
	- Utilisez DHCP pour obtenir une adresse IP, un masque de réseau et une passerelle
		- i. Pour restaurer la configuration du contrôleur BMC afin d'utiliser une adresse IP statique, un masque de réseau et une passerelle, entrez les commandes suivantes :

**run-host-command ipmitool lan set 1 ipsrc static**

**run-host-command ipmitool lan set 1 ipaddr** *Appliance\_IP*

**run-host-command ipmitool lan set 1 netmask** *Netmask\_IP*

**run-host-command ipmitool lan set 1 defgw ipaddr** *Default\_gateway*

i. Pour restaurer la configuration du contrôleur BMC afin d'utiliser DHCP pour obtenir une adresse IP, un masque de réseau et une passerelle, entrez la commande suivante :

#### **run-host-command ipmitool lan set 1 ipsrc dhcp**

7. Après avoir restauré la connectivité réseau du contrôleur BMC, connectez-vous à l'interface du contrôleur BMC pour vérifier et restaurer toute configuration BMC personnalisée supplémentaire que vous avez éventuellement appliquée. Par exemple, vous devez confirmer les paramètres des destinations d'interruption SNMP et des notifications par e-mail. Voir ["Configurer l'interface BMC".](https://docs.netapp.com/fr-fr/storagegrid-117/installconfig/configuring-bmc-interface.html)

8. Vérifiez que le nœud de l'appliance s'affiche dans Grid Manager et qu'aucune alerte n'apparaît.

Après le remplacement de la pièce, renvoyez la pièce défectueuse à NetApp, en suivant les instructions RMA (retour de matériel) livrées avec le kit. Voir la ["Retour de pièce et amp ; remplacements"](https://mysupport.netapp.com/site/info/rma) pour plus d'informations.

#### **Informations associées**

- ["Afficher les indicateurs d'état"](https://docs.netapp.com/fr-fr/storagegrid-117/installconfig/viewing-status-indicators.html)
- ["Afficher les codes de démarrage de l'appareil"](https://docs.netapp.com/fr-fr/storagegrid-117/installconfig/viewing-boot-up-codes-for-appliance-sg100-and-sg1000.html)

#### **Informations sur le copyright**

Copyright © 2024 NetApp, Inc. Tous droits réservés. Imprimé aux États-Unis. Aucune partie de ce document protégé par copyright ne peut être reproduite sous quelque forme que ce soit ou selon quelque méthode que ce soit (graphique, électronique ou mécanique, notamment par photocopie, enregistrement ou stockage dans un système de récupération électronique) sans l'autorisation écrite préalable du détenteur du droit de copyright.

Les logiciels dérivés des éléments NetApp protégés par copyright sont soumis à la licence et à l'avis de nonresponsabilité suivants :

CE LOGICIEL EST FOURNI PAR NETAPP « EN L'ÉTAT » ET SANS GARANTIES EXPRESSES OU TACITES, Y COMPRIS LES GARANTIES TACITES DE QUALITÉ MARCHANDE ET D'ADÉQUATION À UN USAGE PARTICULIER, QUI SONT EXCLUES PAR LES PRÉSENTES. EN AUCUN CAS NETAPP NE SERA TENU POUR RESPONSABLE DE DOMMAGES DIRECTS, INDIRECTS, ACCESSOIRES, PARTICULIERS OU EXEMPLAIRES (Y COMPRIS L'ACHAT DE BIENS ET DE SERVICES DE SUBSTITUTION, LA PERTE DE JOUISSANCE, DE DONNÉES OU DE PROFITS, OU L'INTERRUPTION D'ACTIVITÉ), QUELLES QU'EN SOIENT LA CAUSE ET LA DOCTRINE DE RESPONSABILITÉ, QU'IL S'AGISSE DE RESPONSABILITÉ CONTRACTUELLE, STRICTE OU DÉLICTUELLE (Y COMPRIS LA NÉGLIGENCE OU AUTRE) DÉCOULANT DE L'UTILISATION DE CE LOGICIEL, MÊME SI LA SOCIÉTÉ A ÉTÉ INFORMÉE DE LA POSSIBILITÉ DE TELS DOMMAGES.

NetApp se réserve le droit de modifier les produits décrits dans le présent document à tout moment et sans préavis. NetApp décline toute responsabilité découlant de l'utilisation des produits décrits dans le présent document, sauf accord explicite écrit de NetApp. L'utilisation ou l'achat de ce produit ne concède pas de licence dans le cadre de droits de brevet, de droits de marque commerciale ou de tout autre droit de propriété intellectuelle de NetApp.

Le produit décrit dans ce manuel peut être protégé par un ou plusieurs brevets américains, étrangers ou par une demande en attente.

LÉGENDE DE RESTRICTION DES DROITS : L'utilisation, la duplication ou la divulgation par le gouvernement sont sujettes aux restrictions énoncées dans le sous-paragraphe (b)(3) de la clause Rights in Technical Data-Noncommercial Items du DFARS 252.227-7013 (février 2014) et du FAR 52.227-19 (décembre 2007).

Les données contenues dans les présentes se rapportent à un produit et/ou service commercial (tel que défini par la clause FAR 2.101). Il s'agit de données propriétaires de NetApp, Inc. Toutes les données techniques et tous les logiciels fournis par NetApp en vertu du présent Accord sont à caractère commercial et ont été exclusivement développés à l'aide de fonds privés. Le gouvernement des États-Unis dispose d'une licence limitée irrévocable, non exclusive, non cessible, non transférable et mondiale. Cette licence lui permet d'utiliser uniquement les données relatives au contrat du gouvernement des États-Unis d'après lequel les données lui ont été fournies ou celles qui sont nécessaires à son exécution. Sauf dispositions contraires énoncées dans les présentes, l'utilisation, la divulgation, la reproduction, la modification, l'exécution, l'affichage des données sont interdits sans avoir obtenu le consentement écrit préalable de NetApp, Inc. Les droits de licences du Département de la Défense du gouvernement des États-Unis se limitent aux droits identifiés par la clause 252.227-7015(b) du DFARS (février 2014).

#### **Informations sur les marques commerciales**

NETAPP, le logo NETAPP et les marques citées sur le site<http://www.netapp.com/TM>sont des marques déposées ou des marques commerciales de NetApp, Inc. Les autres noms de marques et de produits sont des marques commerciales de leurs propriétaires respectifs.